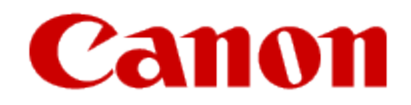

How to Use Google Cloud Print

# **Preparations for Printing with Google Cloud Print**

To print with Google Cloud Print, you need to get a Google account and register the machine in advance with Google Cloud Print.

### Getting Google Account

If you already have a Google account, register the machine.

Registering the Machine [with Google Cloud Print](#page-2-0)

# **Getting Google Account**

First, get your Google account in order to register the machine with Google Cloud Print.

Access Google Cloud Print with the web browser on the computer or the mobile device, then register the required

information.

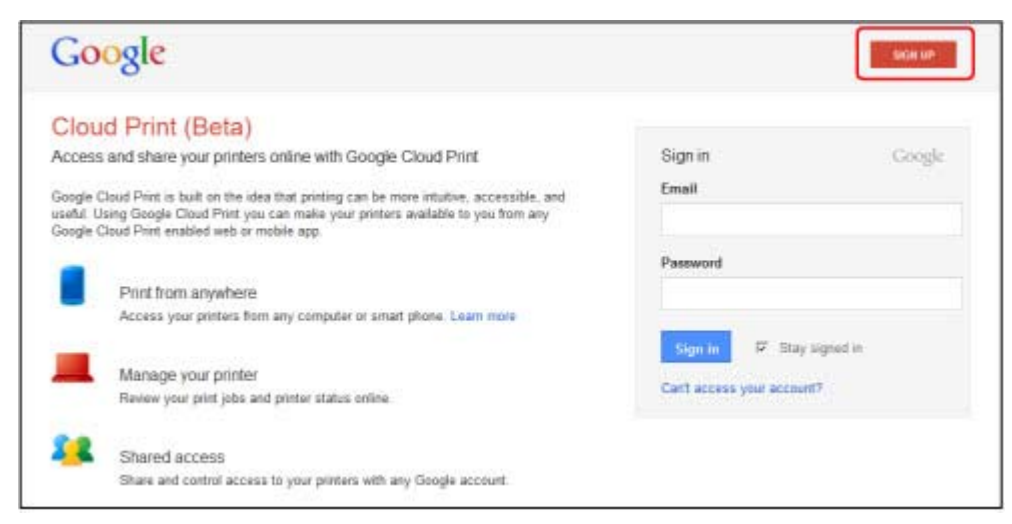

\* The screen above may change without prior notice.

# <span id="page-2-0"></span>**Registering the Machine with Google Cloud Print**

Register the machine with Google Cloud Print.

The authentication procedure using the web browser on the computer or the mobile device is required in the process of registering. Because the authentication URL is printed from machine when the authentication process is performed, prepare A4 or Letter-sized plain paper.

### **IMP** Important

- LAN connection with the machine and Internet connection are required to register the machine and to print with Google Cloud Print. Internet connection fees apply.
- If the machine's owner changes, [delete the machine from Google Cloud Print.](#page-3-0)
- 1. Make sure that the machine is turned on.
- 2. <u>[Remote UI startup](#page-3-0)</u>
- 3. Select **Google Cloud Print setup** -> **Register with Google Cloud Print**

**Note** 

- $\bullet$  If you have already registered the machine with Google Cloud Print, the confirmation message to re-register the machine is displayed.
- When the confirmation screen to register the machine is displayed, select **Yes**. 4.
- In the print setup for Google Cloud Print, select the display language, and then select **Authentication**. 5.
- When the registration completion message appears, select **OK**.6.

## <span id="page-3-0"></span>**Deleting the Machine from Google Cloud Print**

If the machine's owner changes or if you want to re-register the machine, delete the machine from Google Cloud Print by following the steps below.

- 1. Make sure that the machine is turned on.
- 2. <u>[Remote UI startup](#page-5-0)</u>
- Select **Google Cloud Print setup** -> **Delete from Google Cloud Print**. 3.
- When the confirmation screen to delete the machine is displayed, select **Yes**. 4.

# **Using Remote UI**

This service allows you to check printer information and execute utility functions from your computer or smartphone.

You can also use the convenient web services presented by Canon.

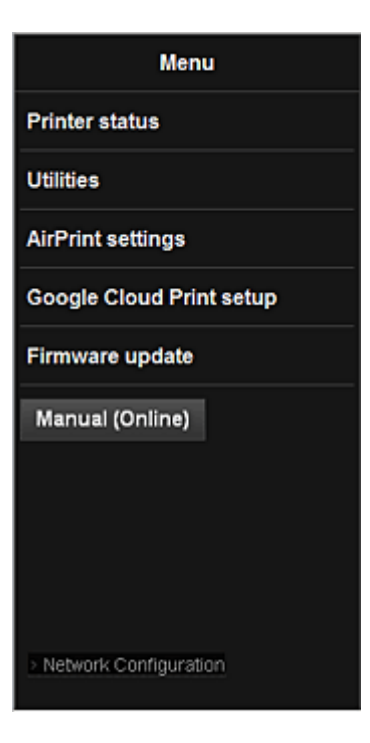

# **Using Remote UIContinued...**

### **Checking the printer IP address**

To use this service, first check the IP address printed on the **Network Configuration Page**. Follow the steps below to print the Network Configuration Page.

### **IMP** Important

• Before you check the IP address of this machine or use the Remote UI, make sure that the machine is connected to the LAN and the LAN environment is connected to the Internet. Note that the customer is responsible for paying all Internet connection fees.

### **Network Configuration Page**

- 1. Check that the machine has been turned on
- 2. Load one sheet of A4 size or Letter size plain paper
- 3. Hold down the **Stop** button until the power lamp flashes 15 times
- 4. Release the button

Printing of the network setup information starts.

## <span id="page-5-0"></span>**Remote UI startup**

In the Web browser, directly enter the IPv4 address that appears on the Network Configuration Page. The **Remote UI** starts. See the following page for a description of the Remote UI menu items.

1. From your computer, smartphone, or tablet device, open the Web browser, and enter the following URL: http:// <Printer IP address>

For "<Printer IP address>" enter the IP address that you checked in "Checking the printer IP address."

### 2. **Remote UI** startup

The **Remote UI** starts and the top window is displayed.

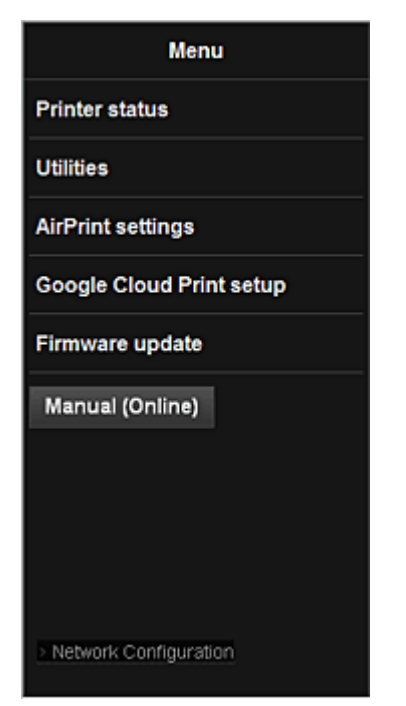

#### **Printer status**

This function displays printer information such as the remaining ink amount, the status, and detailed error information. You can also connect to the ink purchase site or support page, and use Web Services.

#### **Utilities**

This function allows you to set and execute the machine utility functions such as cleaning.

#### **AirPrint settings**

This function allows you to specify the Apple AirPrint settings, such as position information.

#### **Google Cloud Print setup**

This function allows you to register this machine to Google Cloud Print or delete the machine.

#### **Firmware update**

This function allows you to update the firmware and check version information.

### **Manual (Online)**

This function displays the *Online Manual*.

### **Network Configuration**

This function displays the network settings.

© Canon Inc. 2013